NAVISION® Financials  $^{\circ}$  Financials

# MERGE TOOL

## Merge Tool

This publication is subject to change without notice and does not represent any commitment on the part of Navision Software a/s.

Navision Software a/s assumes no responsibility for any faults or shortcomings in this publication.

The software described is supplied under license and must be used and copied in accordance with the enclosed license terms and conditions.

According to Danish copyright legislation, it is against the law to reproduce any part of this publication in any form or by any means, without the permission of Navision Software a/s.

Navision, C/SIDE and Navigator are registered trademarks of Navision Software a/s. AssistButton, C/AL, SIFTWARE, FlowField, FlowFilter, SIFT, SumIndex, SumIndexField and TrendScape are trademarks of Navision Software a/s.

Microsoft is a registered trademark and Windows and Windows NT are trademarks of Microsoft Corporation. IBM and OS/2 are registered trademarks and LAN Server, OS/2 LAN Server, Presentation Manager and WIN-OS/2 are trademarks of International Business Machines Corporation. Novell and NetWare are registered trademarks of Novell, Inc. UNIX is a registered trademark of Unix System Laboratories Inc. Paintbrush is a registered trademark of Zsoft Corporation.

This book was printed using xerography. The MetaPlus font was used.

Copyright © 1999 Navision Software a/s. All rights reserved.

ISBN 87-7849-352-8

Published by Navision Software a/s. Printed in Denmark 1999.

#### **Preface**

This book is the user manual for the Merge Tool.

The manual is divided into two chapters: Getting Started, and Working with the Merge Tool. Each chapter starts with a short introduction and an overview of the chapter contents. This enables you to decide quickly whether the chapter contains the information you are looking for.

In this manual, you will often see command words with the names of menus, menu items and buttons which tell you how a special window is opened or a function executed. If it is not a window which is already open, the entire sequence is written down, for example, "Click  $\blacktriangledown$  Setup, Merge Setup." Calls from the menu bar (such as Edit, Insert New) are identified accordingly.

You can use either the mouse or the keyboard to choose a menu item or to execute any other operation in Navision Financials. When there is an access key for a command, it is indicated by an underscored letter; you execute the command by holding down the Alt key and pressing the access key. You can read more about keyboard commands in the Introduction to Navision Financials manual.

You should also be familiar with the symbols and typographical conventions used in the Navision Financials manuals. In the list below you can see how various elements of the program are distinguished by highlighting an symbols:

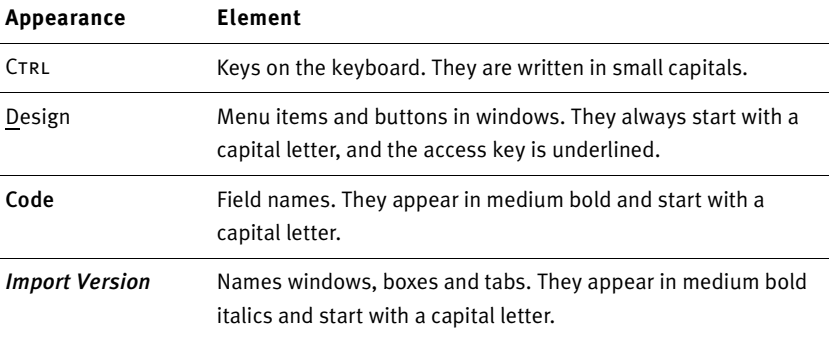

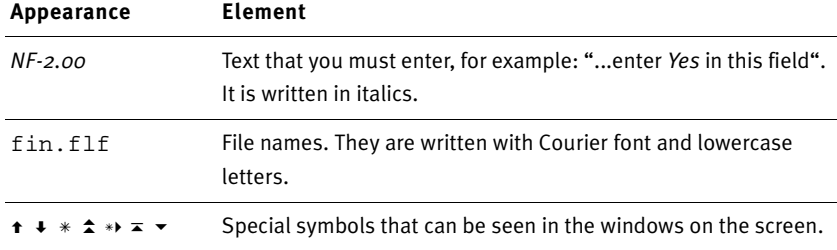

#### Table of Contents

[Chapter 1 Getting Started 1](#page-8-0) [Merge Tool Setup 2](#page-9-0)

[Chapter 2 The Merge Tool 5](#page-12-0) [Working with the Merge Tool 6](#page-13-0)

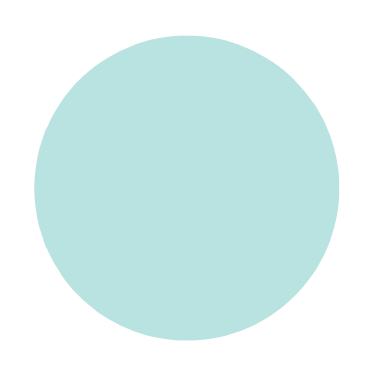

Contents

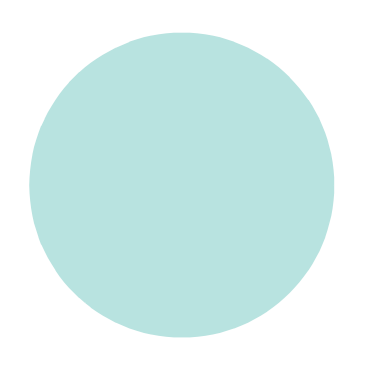

## <span id="page-8-0"></span>Chapter 1 Getting Started

This chapter discusses the structure of the Merge Tool and provides instructions for installing and setting up versions of Navision Financials.

The chapter contains the following section:

· Merge Tool Setup

### <span id="page-9-0"></span>1.1 Merge Tool Setup

#### Quick Start

You should read all of this document to understand the Merge Tool and to be able to troubleshoot if you run into problems. However, if you want to start off quickly by trying to upgrade a customer version to the newest Navision Financials version, this is what you have to do:

- 1 Make sure you have the latest version of Navision Financials installed on your computer.
- 2 Start Navision Financials, and create the database MergeTool.fdb.
- 3 Restore the backup into the database. There will now be a company in the database with the base versions from the local country version of Navision Financials.
- 4 Set up your screen resolution in the *Merge Setup* table.
- 5 See ["Working with the Merge Too](#page-13-0)l" o[n page](#page-13-0) 6 of this manual for guidelines on the various tasks you can do with the Merge Tool, particularly the section called "Types of Object Files."

#### Basic Structure of the Merge Tool  $\sim 100$

The Merge Tool is a Navision Financials utility designed to help Navision Solution Centers document, compare, upgrade and maintain modified customer solutions. This tool can also be used for implementing or upgrading add-on solutions in a modified customer version.

The Merge Tool uses the text format of Navision Financials objects to compare and merge versions. Understanding what happens during merging requires knowledge of the text format for Navision Financials objects.

Here are descriptions of the tables in the Merge Tool:

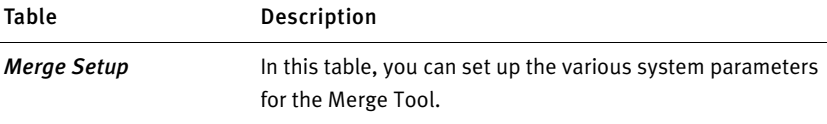

<span id="page-10-0"></span>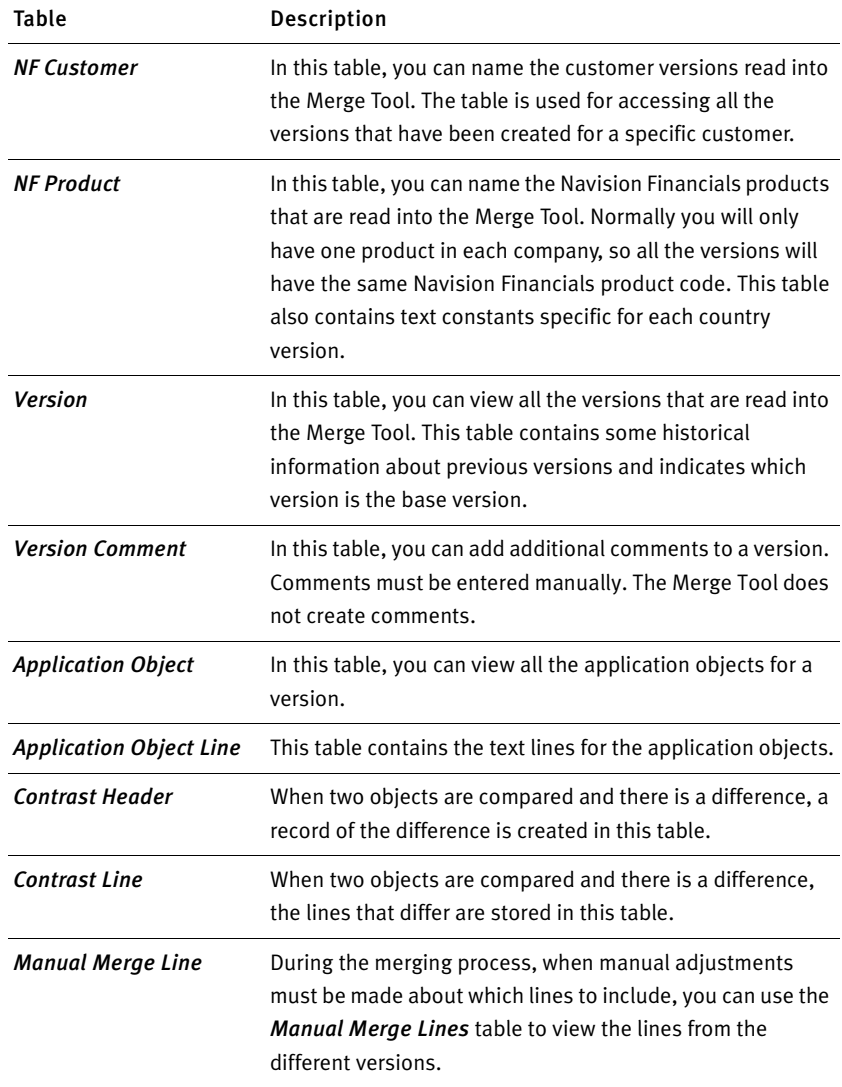

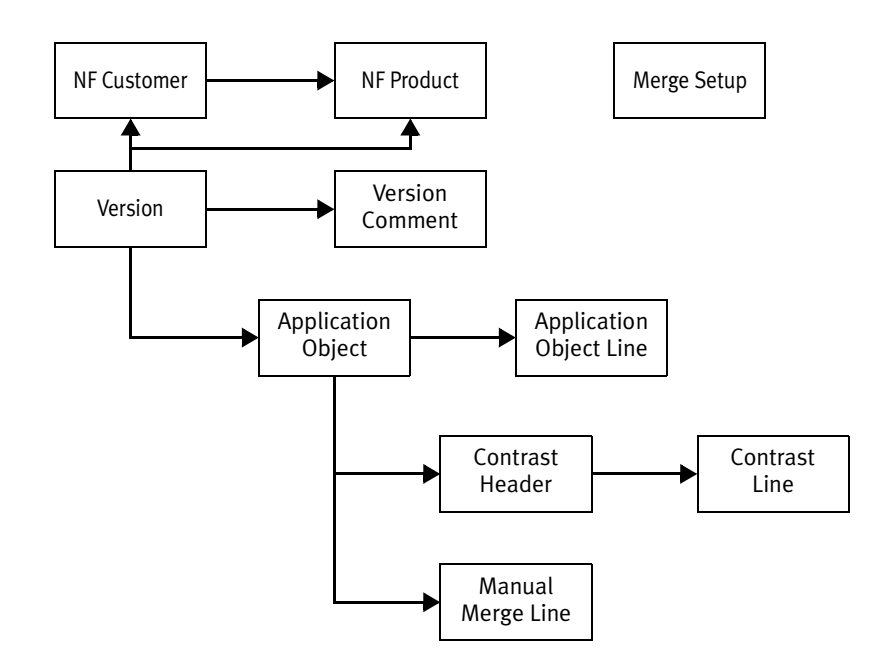

You can see how the tables in the Merge Tool are connected in the following illustration:

## <span id="page-12-0"></span>Chapter 2 The Merge Tool

This chapter describes the setup information and the tasks that can be performed with the Merge Tool. These tasks include importing and exporting a version, comparing versions, exporting a log of differences, and merging and making manual adjustments to a merged version.

The chapter contains the following section:

· Working with the Merge Tool

## <span id="page-13-0"></span>2.1 Working with the Merge Tool

I

#### Types of Object Files

It is very important that you import the correct objects into the Merge Tool. In the table below, you can see what you must import for the various types of objects.

There are four different types of object files:

- · Base version
- · New add-on
- · New version add-on
- · Customer version

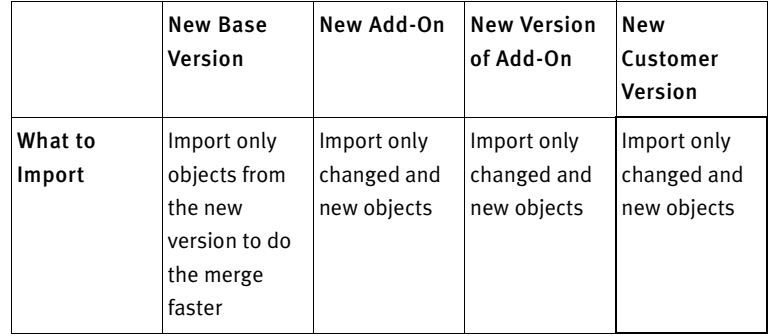

#### <span id="page-14-0"></span>Example

An example of what to import in the different versions can be seen in the following table:

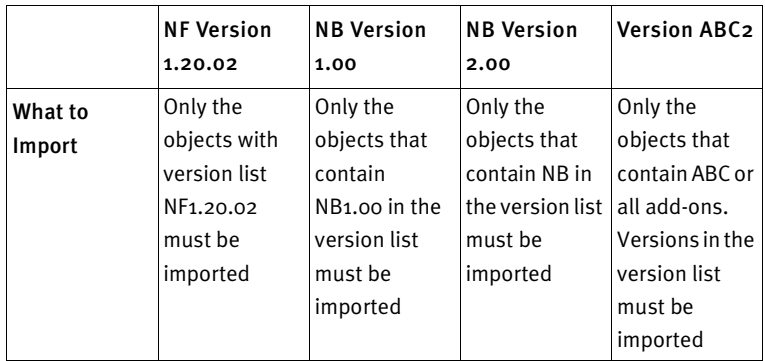

#### Example

An example of what should be entered in each field of each version can be seen in the following table:

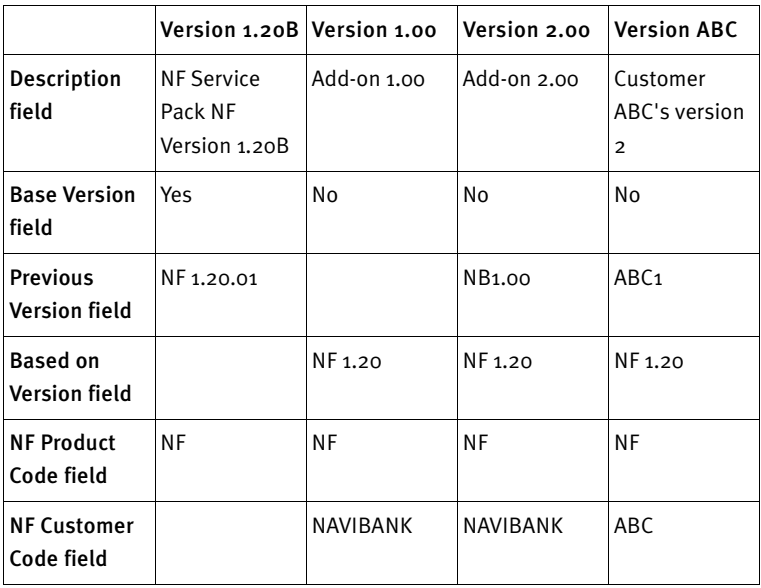

<span id="page-15-0"></span>To optimize the performance of the compare and merge, carefully select what to import from each version. If too many objects are imported for each version, it will take much longer to compare and merge.

#### Setup

Default values and setup parameters for the processes run with the Merge Tool can be defined in the *Merge Setup Card* window.

To view or edit these values, click Setup  $\blacktriangleright$ , Merge Setup.

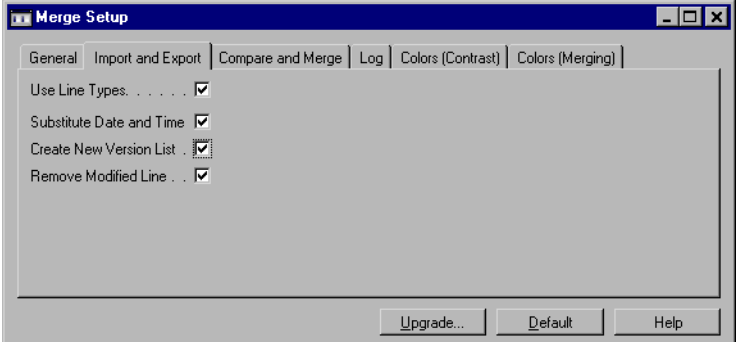

A version must have a product code assigned to it to allow naming the Navision Financials products that are read into the Merge Tool. Normally you have only one product in each company so all the versions have the same Navision Financials product code. Fixed texts in the code are defined in the Merge Setup window, and it is possible to import them.

To view or edit these values: click Setup  $\blacktriangledown$ , NF Products.

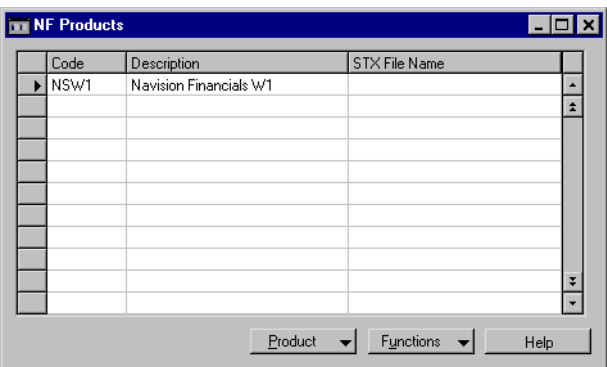

#### Importing a Version

ı

To create a version, you will need to make a text export of the objects from the customer's version of Navision Financials and import them to the version. To import:

- 1 Click Versions  $\overline{\phantom{a}}$ , *Functions*, *Import. The <i>Import Version* window opens.
- 2 Click the *Options* tab.

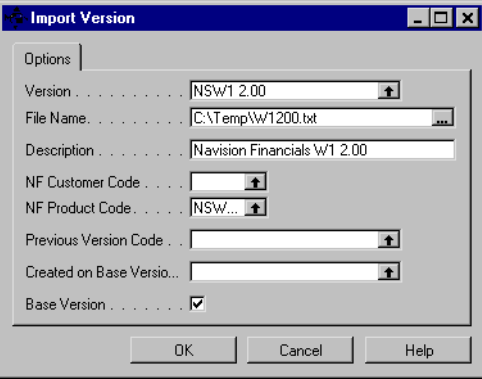

#### <span id="page-17-0"></span>3 Fill in the fields on the *Options* tab as follows:

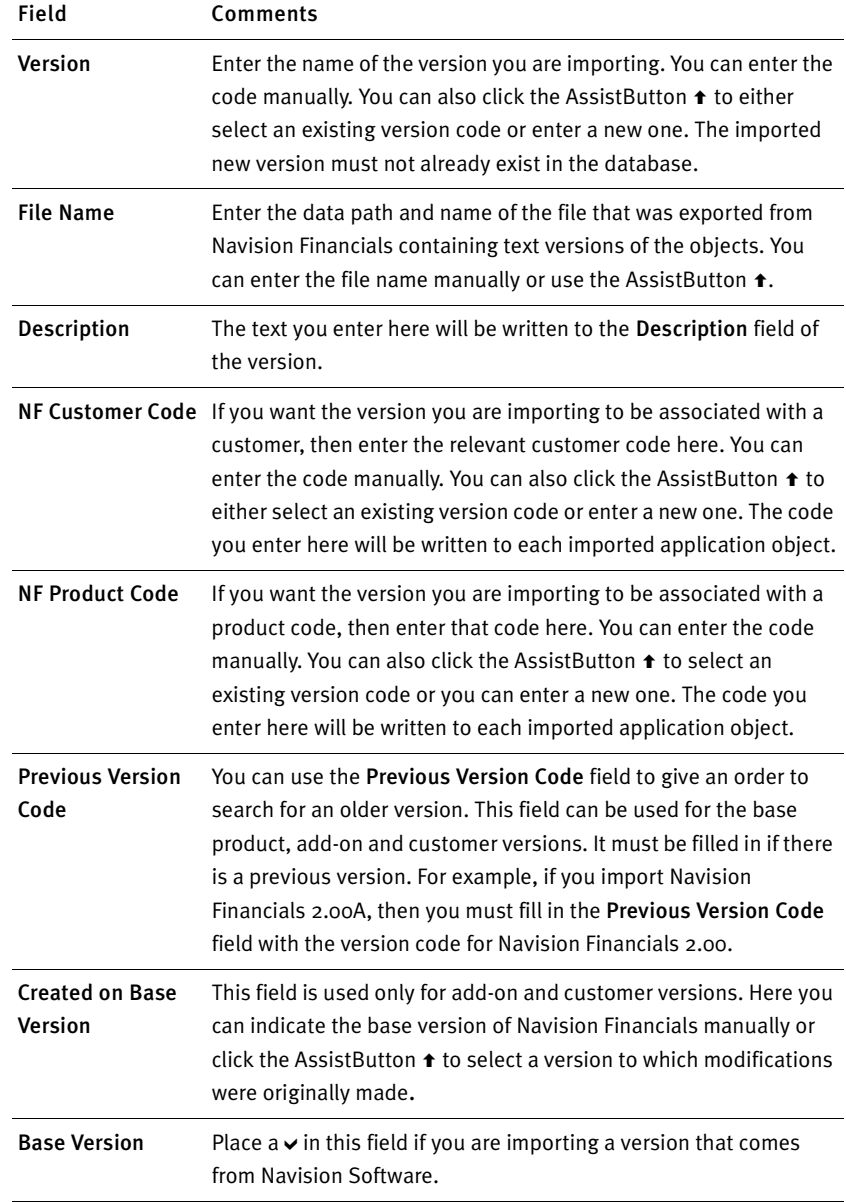

Carefully select which objects to import. If too many unmodified objects are imported, all the functions in the Merge Tool will take longer to run and <span id="page-18-0"></span>require a larger database. (Version 2.00 contains around 1400 objects, but a typical add-on will normally modify only 50.)

Fill in the fields on the *Options* tab carefully because merging with this version will depend on the information entered in these fields.

#### Exporting a Version

 $\sim 10^{11}$ 

After you upgrade an add-on or a customer version, only the objects that have been merged will need to be exported. This file must then be imported into the targeted Navision Financials database. Limiting the number of objects in the export will decrease the amount of objects that must be compiled.

To run the import:

- 1 Click Versions  $\overline{\phantom{a}}$ , Functions, Export. The *Export Version* window appears.
- 2 Click the *Options* tab.

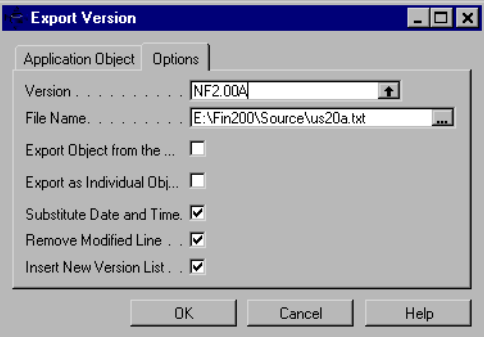

3 Fill in the fields on the tab as follows:

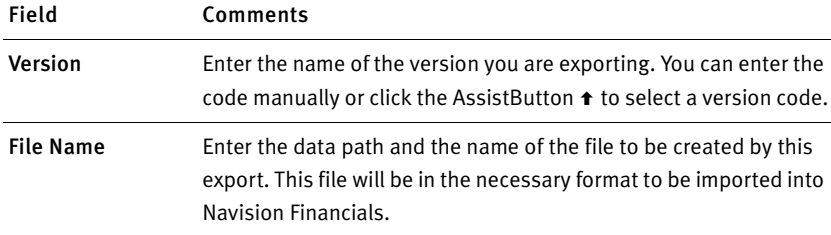

<span id="page-19-0"></span>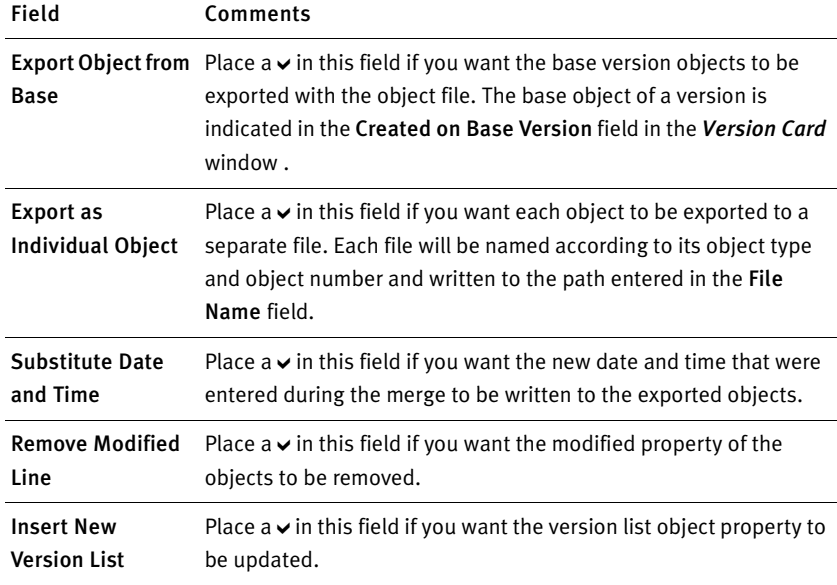

When exporting a version, carefully consider which objects should be included.

#### Comparing Two Versions

A comparison is always performed between two objects.

Here is an illustration of what happens when two versions are compared:

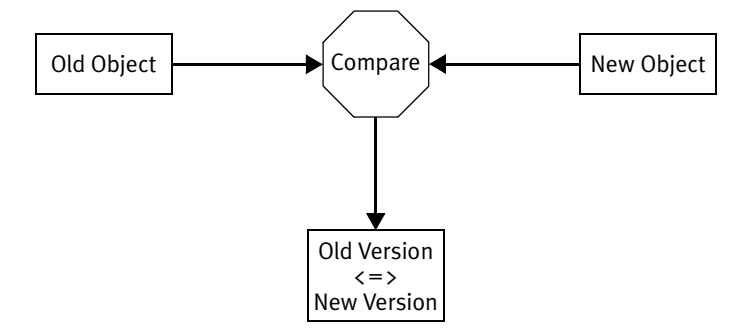

As the two versions of each object are compared, a contrast header is created for each version.

<span id="page-20-0"></span>If the old version is a base version, the previous versions will be searched for objects that do not exist in the current base version.

To compare:

- 1 Click Versions v, Functions, Compare.
- 2 On the *Application Object* tab, the Object Type and Object Number fields contain default values. You can enter filter criteria for these fields in the Filter column to delimit the objects to be compared.
- 3 Click the *Options* tab.

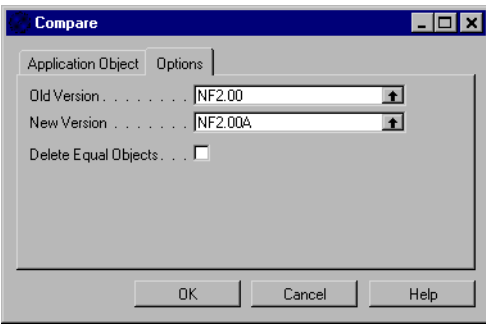

4 Fill in the fields on the tab as follows:

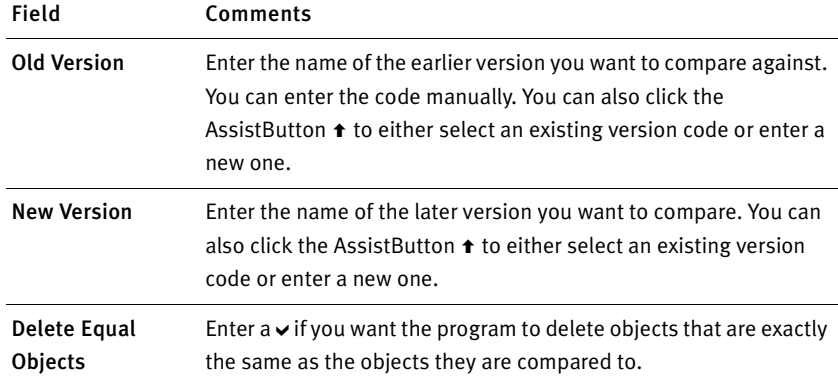

#### <span id="page-21-0"></span>Exporting the Log of Changes

After two versions have been compared, the log of changes can be exported. The log is based on the contrast header and contrast lines, which were created when you compared versions.

To export:

- 1 Click Versions v, Functions, Export Log.
- 2 On the *Old Version Filter* and *New Version Filter* tabs, the Object Type and Object Number fields contain default values. If you want to delimit the export, enter the filter criteria for these fields in the Filter column.
- 3 Click the *Options* tab.

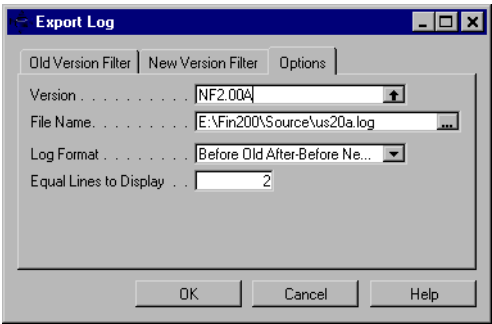

4 Fill in the fields on the tab as follows:

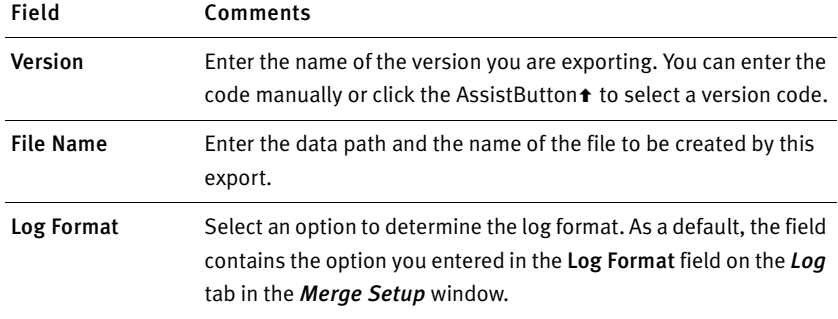

<span id="page-22-0"></span>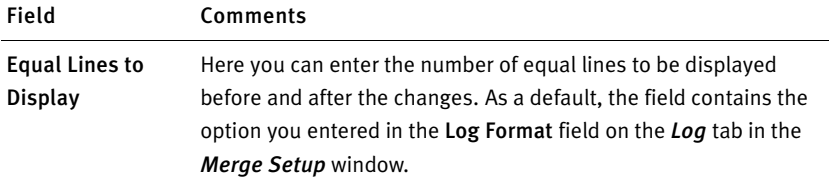

If the number of equal lines in the code is less than the required number, only the equal lines will be displayed.

#### Setting New Object Properties

 $\blacksquare$  You can adjust properties on objects that have been imported into a version with the Set New Objects Properties function. This function is intended to be used when manual changes have been made to the objects in a customer's version.

The objects must have been compared to the previous version of the customer solution or to the base version if it is the first version of the customer version in the Merge Tool. To set new object properties, follow this procedure:

- 1 Click Versions  $\overline{\phantom{a}}$ , Functions, Set New Object Properties.
- 2 On the *Application Object* tab, the Object Type and Object Number fields contain default values. You can enter filter criteria for these fields in the Filter column to delimit the objects to be changed in a version.
- 3 Click the *Options* tab.

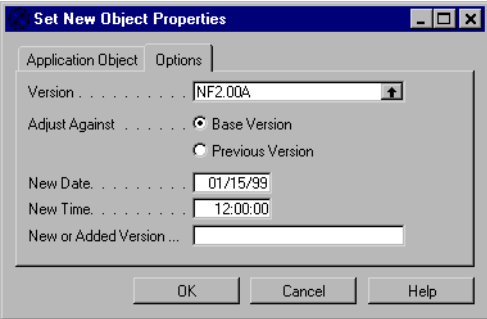

#### <span id="page-23-0"></span>4 Fill in the fields on the tab as follows:

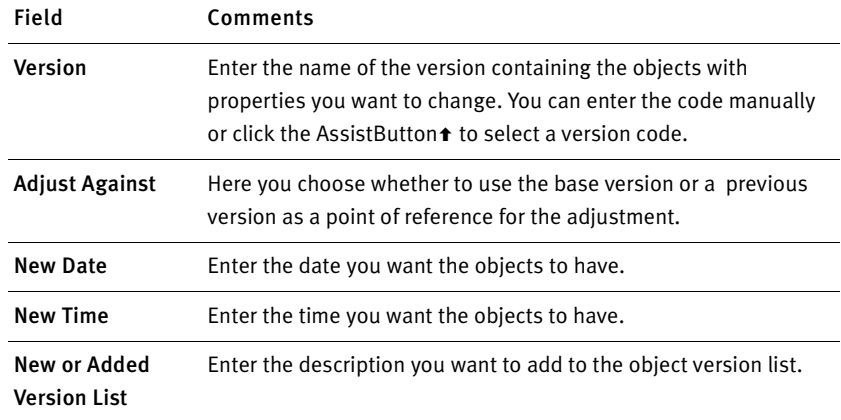

#### Merging Versions

 $\mathcal{L}_{\mathcal{A}}$ 

The merge process uses three existing versions to create a fourth, new version. It will automatically handle many code changes, but there are situations where the developer is required to make manual changes. For example, the Merge Tool cannot handle conflicts if there are changes in the same part of code in different versions. The Merge Tool will decrease the amount of work required to enter the same changes again in the newest version of the objects released from Navision Software, an add-on developer or manual changes done in the customer's solution.

The following illustration shows the steps performed to merge three versions.

<span id="page-24-0"></span>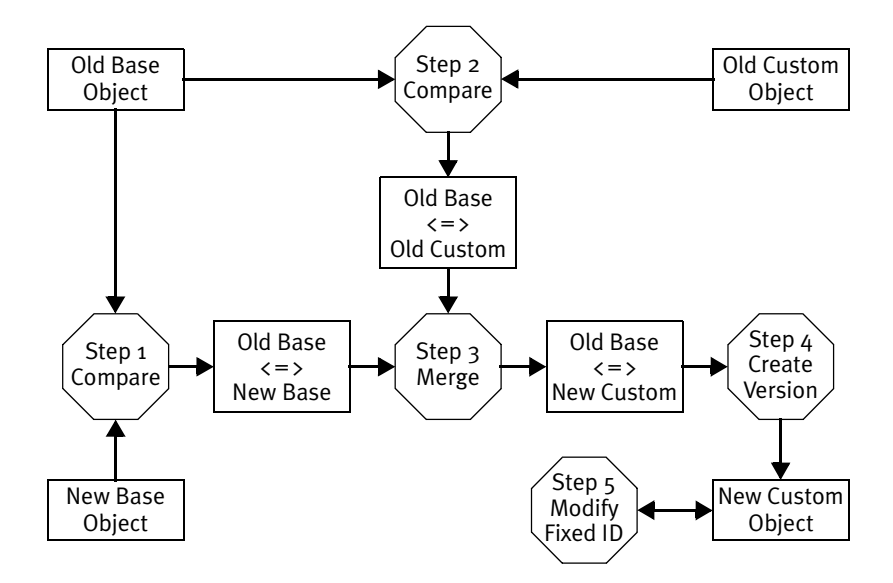

The comparison between three versions is the same as a comparison between two versions. If the comparison already has been performed, then in order to enhance performance the result from the last comparison will be used.

Merging is performed in five steps by the Merge Tool, but the user is only required to run one batch job to carry out all these steps.

If an object already exists in the new custom version, it will be skipped during the merge. If an object is merged incorrectly, it can be deleted in the new custom version, and the merge can be repeated. The various merging types (new base version, new add-on and new version of add-on), how they are used, and which objects are copied can be seen in the following table:

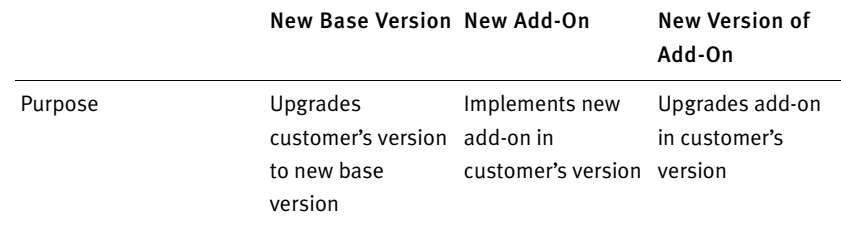

<span id="page-25-0"></span>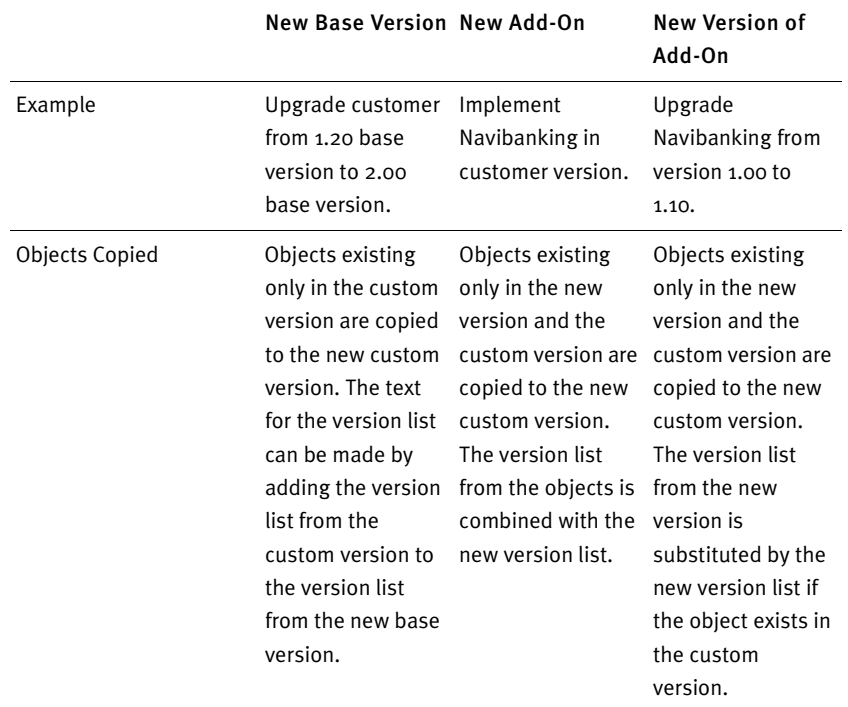

To merge:

- 1 Click Versions -, Functions, Merge Version.
- 2 On the *Application Object* tab, the Object Type and Object Number fields contain default values. You can enter filter criteria for these fields in the Filter column to delimit the objects to be changed in a version.
- 3 Click the *Options* tab.

<span id="page-26-0"></span>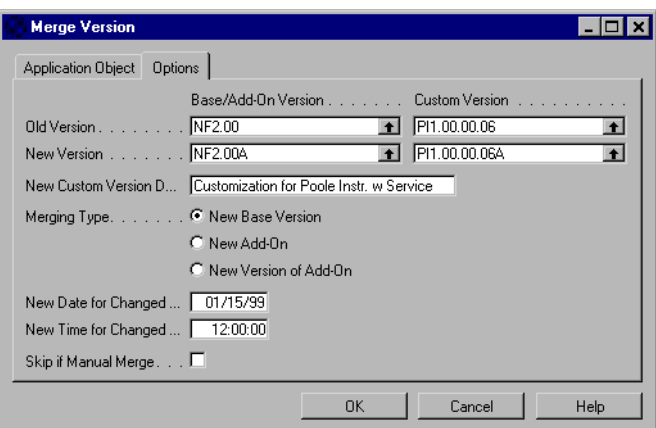

4 Fill in the fields on the tab as follows:

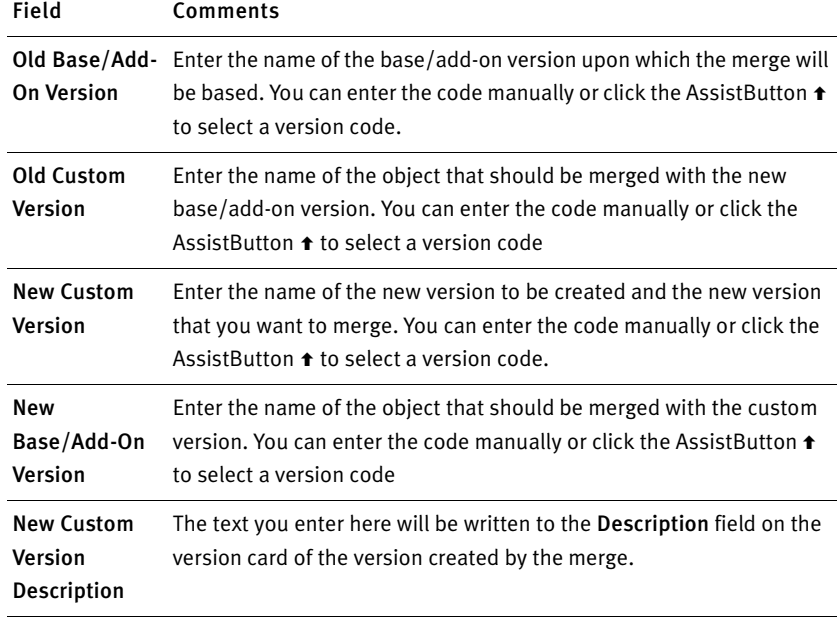

<span id="page-27-0"></span>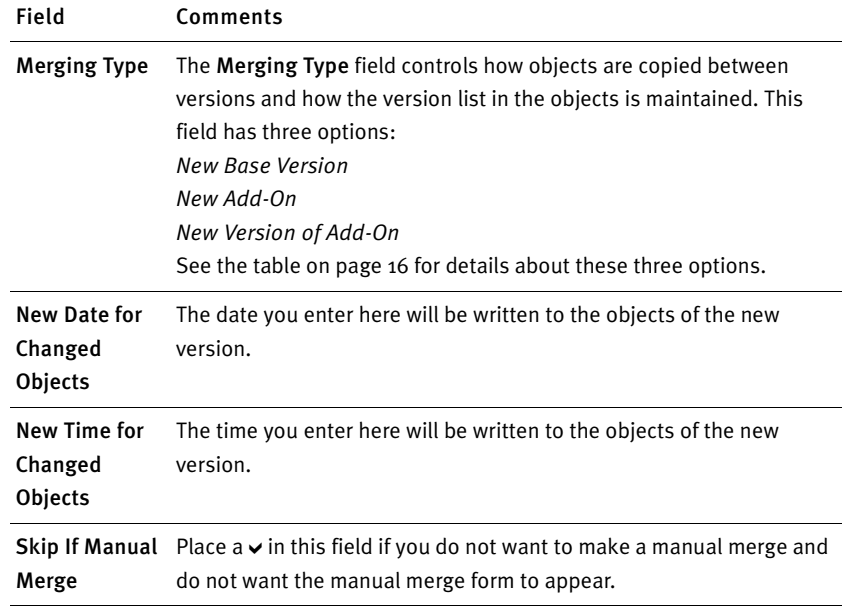

The Skip If Manual Merge field is intended for running through all the objects that can be merged without any considerations from the programmer. The remaining objects can be merged in a second run.

The *Manual Merge Form* window appears when a conflict is encountered during the merge. The four subforms show the lines from each of the versions.

<span id="page-28-0"></span>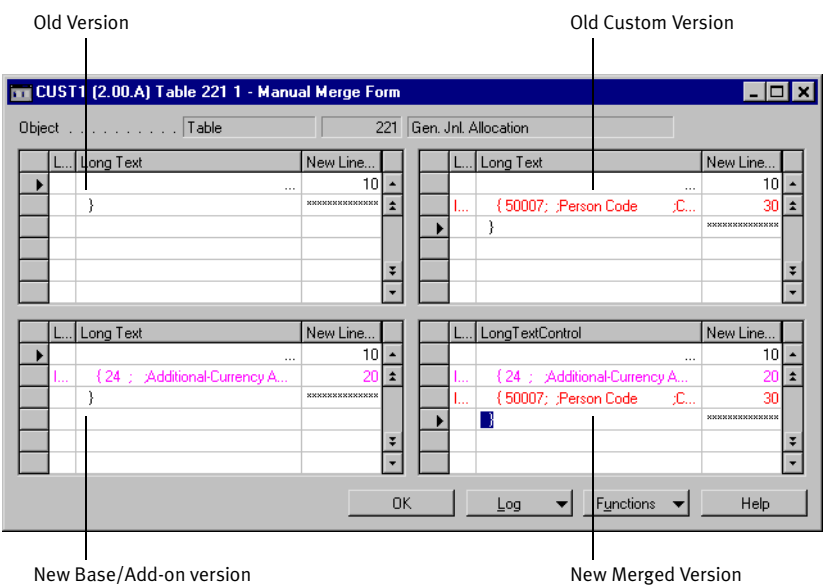

By assigning line numbers to the displayed line, a new version can be created. It is also possible to insert new lines if manual adjustments to the code are necessary. To do this, click Functions, Custom Lines, Assign Line Number, and run this batch job.

If merging is so complicated that assigning line numbers is too time consuming, then a log can be printed and the changes can be made afterwards in the text file or in Navision Financials later.

#### Manual Changes Required after Merging Objects

After merging objects, you must export them and import them into Navision Financials. If the text file contains one or more syntax errors, it cannot be imported into Navision Financials. The line number and object where the error occurred will be shown. This object can then be modified in the text file or deleted in the new custom version and merged again.

One common mistake with manually merged lines is that the number of left and right brackets { } do not match. This could cause some unexpected errors from Navision Financials during the object import.

<span id="page-29-0"></span>During merging, conflicting control IDs will be fixed automatically, but controls placed in the same area on a form or report will not be corrected. The Overlapping Control report performs a check on each object and prints a description of the objects and controls that must be modified manually.

Because merging can change already existing objects, you will need to test both the new functionality and the existing functionality.

After all the objects have been imported, compiled and manually changed, a new version should be imported into the Merge Tool for future use.

#### An Example of Merging a Customer Solution

 $\blacksquare$  This section contains a practical example of how a merge can be performed. In this example, a customer solution based on Navision Financials 2.00 will be updated with a Navision Financials Service Pack. As with most customer solutions, this one includes modifications to the base product and custom objects. In this example, modifications have been made to objects in the Sales & Receivables, Purchases & Payables and Inventory application areas. The goal of the merge is to produce a version of the customer solution containing the service pack changes.

All the versions will have an NF Product Code of FIN-2.00.

Because the customization was based on Navision Financials 2.00, it will be the base version for this merge.

First, go into an unmodified version of the product and export all the objects in text format. For this merge, only the base objects that are part of the customization must be exported, but because this version may be the base version for other add-ons and customer modifications, you may want to export all the objects.

To import this version, follow this procedure:

- 1 Click Versions  $\blacktriangledown$ , Functions, Import. The *Import Version* window appears.
- 2 Click the *Options* tab.
- 3 Fill in the fields as shown in the following picture, and click OK.

<span id="page-30-0"></span>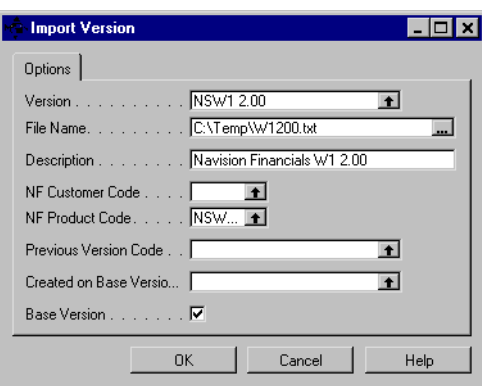

Placing  $a \vee$  in the Base Version field causes the program to use Version NF2.00 as the base version for the merge.

Now you must export the customized objects from the customer solution and import them using the options shown in the next illustration. Because only base application objects are affected by this particular merge, you can choose to export only those objects, or you can export the entire customization in order to handle future version tracking and modifications.

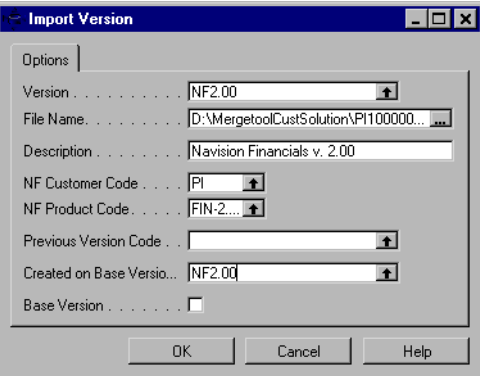

Because the customization is based on Navision Financials 2.00, the base version that you imported is entered in the Created on Base Version Code field. The information you entered is written to the version record and can be seen in the *Version Card* window.

<span id="page-31-0"></span>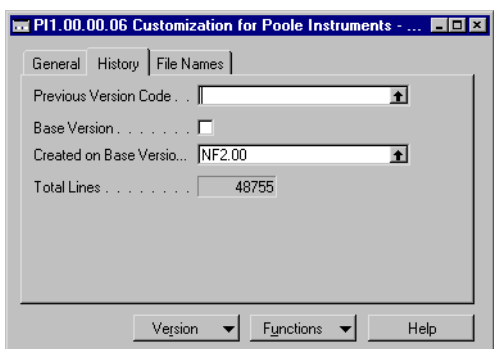

The third version for this merge will be the Navision Financials objects that comprise the service pack. These will be only those 2.00 objects modified as part of the service pack. You enter the name of the base version that you just created in the Created in Base Vesion Code field. Fill in the fields in the *Version Card* window as in the following picture:

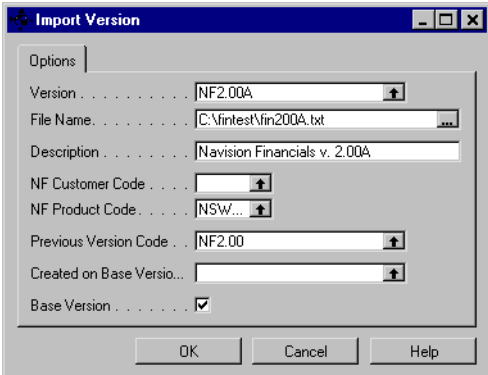

The next step is to compare versions. Because you are comparing two versions, the comparisons needed for this merge will be between base and service pack (NF2.00 and NF2.00A) and base and customization (NF2.00 and PI1.00.00.06). Complete the following steps to run the first comparison:

- 1 Click Versions  $\blacktriangledown$ , Functions, Compare. Do not set any filters on the *Application Object* tab.
- 2 Click the *Options* tab and fill in the fields as shown in the following picture:

<span id="page-32-0"></span>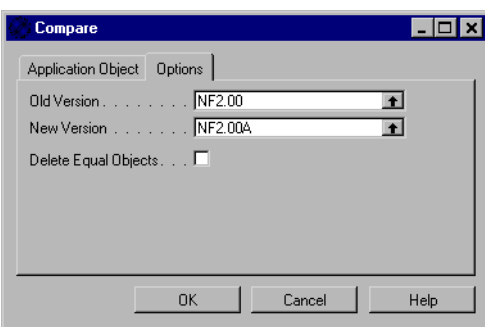

3 Click OK.

Repeat this process for version codes NF2.00 and PI1.00.00.06.

The data will now be ready to merge.

To merge, follow this procedure:

- 1 Click  $\blacktriangleright$  Versions and go to the custom version.
- 2 Select Functions, Merge Version. The *Merge Version* window appears. Do not set any filters on the *Application Object* tab.
- 3 Click the *Options* tab and fill in the fields as shown in the following picture:

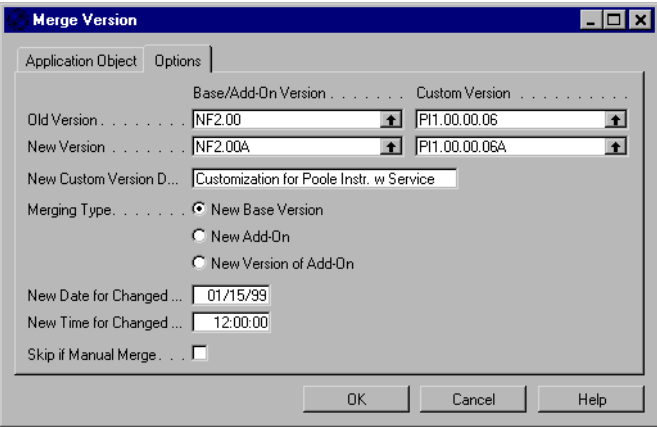

4 Click OK.

<span id="page-33-0"></span>During the merge, you may have to make manual merges. When this situation occurs, the *Manual Merge Form* window appears:

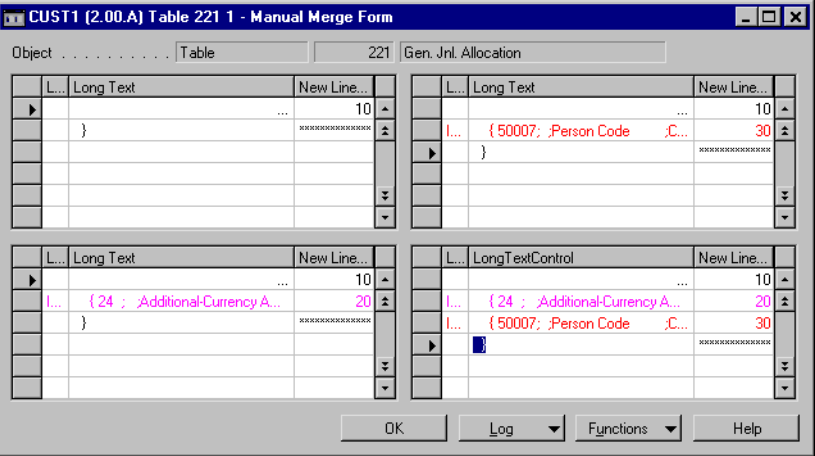

The lines in the window that are to be merged manually are color coded. To understand what these color coded lines mean, see the color codes for manual merge lines in the *Merge Setup* window.

To open the *Merge Setup* window:

- 1 Click Setup  $\blacktriangleright$ , Merge Setup.
- 2 Click the *Colors (Merging)* tab.

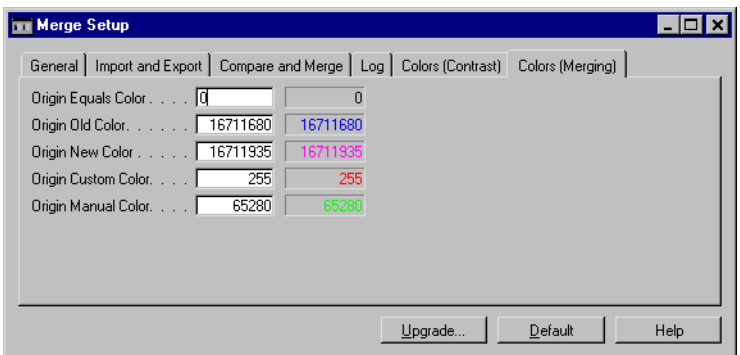

<span id="page-34-0"></span>Based on the color codes and lines in question, you can edit the line of the new version in the *Manual Merge Form* window as appropriate and then continue.

After the merge is complete, you can export the new version, import it into your Navision Financials customized database, and compile and test all the modified objects.

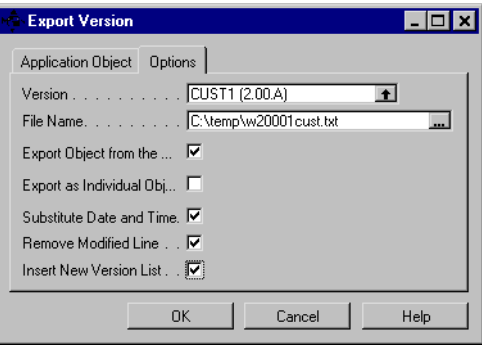

Chapter 2. The Merge Tool

#### Index

#### A

[add-on 6,](#page-13-0) [20,](#page-27-0) [22](#page-29-0)  [Application Object \(table\) 3](#page-10-0) 

#### B

[base application 23](#page-30-0)  [base version 3,](#page-10-0) [20](#page-27-0)[, 23](#page-30-0) 

#### $\mathsf{C}$

[changed objects 20](#page-27-0)  [Colors \(Merging\) 26](#page-33-0)  [compare 8,](#page-15-0) [24](#page-31-0)  [comparison 17](#page-24-0)  [contrast header 12](#page-19-0)  [Contrast Header \(table\) 3](#page-10-0)  [Contrast Line \(table\) 3](#page-10-0)  [control ID 22](#page-29-0)  [controls 22](#page-29-0)  [customer solution 2,](#page-9-0) [22](#page-29-0)[, 23](#page-30-0)  [customer version 2](#page-9-0) 

#### E

[export 11,](#page-18-0) [14,](#page-21-0) [22](#page-29-0) 

#### I

[import 6,](#page-13-0) [27](#page-34-0) 

#### L

[line number 21](#page-28-0)  [log 5,](#page-12-0) [14,](#page-21-0) [21](#page-28-0) 

#### M

[manual 26](#page-33-0)  [manual changes 15](#page-22-0)[, 16](#page-23-0)[, 20](#page-27-0)[, 21](#page-28-0)  [manual merge 20](#page-27-0)[, 26](#page-33-0)  [Manual Merge \(field\) 20](#page-27-0)  [Manual Merge Form \(window\) 20](#page-27-0)[, 26](#page-33-0)  [Manual Merge Line \(table\) 3](#page-10-0)  [Merge Setup \(table\) 2](#page-9-0)  [merging 17](#page-24-0)  [Merging Type \(field\) 20](#page-27-0) 

#### N

[Navision Solution Centers 2](#page-9-0)  [new custom version 17](#page-24-0)[, 18](#page-25-0)[, 21](#page-28-0)  [New Custom Version Description \(field\)](#page-26-0)  19 [new version 6](#page-13-0)  [NF Customer \(table\) 3](#page-10-0)  [NF Customer Code 7](#page-14-0)  [NF Product \(table\) 3](#page-10-0)  [NF Product Code 7,](#page-14-0) [10](#page-17-0)[, 22](#page-29-0) 

#### O

[object number 12](#page-19-0)  [object properties 15](#page-22-0)  [object type 12](#page-19-0)  [Object Type \(field\) 13](#page-20-0)[, 14](#page-21-0)[, 15](#page-22-0)[, 18](#page-25-0)  [objects 2,](#page-9-0) [21,](#page-28-0) [27](#page-34-0)  [old version 13](#page-20-0)  [Overlapping Control report 22](#page-29-0) 

#### P

[previous version 3,](#page-10-0) [7](#page-14-0)[, 13](#page-20-0)[, 16](#page-23-0)  [Previous Version Code \(field\) 10](#page-17-0)  [product 22](#page-29-0) 

#### T

[text file 21](#page-28-0) 

#### V

[Version \(table\) 3](#page-10-0)  [version code 10,](#page-17-0) [11,](#page-18-0) [13,](#page-20-0) 14[, 16](#page-23-0)[, 19](#page-26-0)[, 25](#page-32-0)  [Version Comment \(table\) 3](#page-10-0)  [version list 7,](#page-14-0) [12,](#page-19-0) [20](#page-27-0)  [version tracking 23](#page-30-0)